# **Installation Index**

**Installationsvorgang** 

Hauptfenster von Install for Windows **Installationsoptionen** Überschreibabfrage Ändern von Systemdateien

Dieses Installationsprogramm

### **Installationsvorgang**

Starten Sie das Programm INSTALL.EXE von der DOS-Kommandozeile aus oder über den Menüpunkt **Datei|Ausführen** des Programmanagers von Windows.

Es erscheint das Hauptfenster des Installationsprogramms.

Im Eingabefeld **Installiere in:** sehen Sie einen Vorschlag für das Installationsverzeichnis. Dieses Verzeichnis können Sie natürlich ändern.

Optional kann in der rechten Hälfte des Fensters ein Schalter Optionen angezeigt werden. Wenn dies der Fall ist, dann haben Sie dort die Möglichkeit, Verschiedene Programmoptionen zur Installation auszuwählen.

Nach erfolgter Wahl betätigen Sie die Eingabe-Taste oder klicken mit der Maus auf den Schalter **Ok**.

Jetzt werden alle Dateien des Programmpaketes auf die Festplatte kopiert wobei Sie zwischendurch aufgefordert werden die jeweils nächste Installationsdiskette in das Installationslaufwerk einzulegen.

Findet das Installationsprogramm im Zielverzeichnis bereits eine Datei mit dem gleichen Namen, dann erscheint ein Meldungsfenster, in dem Sie wählen können, ob die Datei überschrieben oder beibehalten werden soll (Die Meldung wird nur angezeigt, wenn das Installationsprogramm entsprechend konfiguriert wurde).

Nach Abschluß des Kopierens werden noch einige Initialisierungen vorgenommen und eine Programmgruppe erzeugt, die die einzelnen Programmsymbole der Programme enthält.

Weiterhin könnte es sein, daß das Installationsprogram Änderungen an Systemdateien(config.sys, autoexec.bat, win.ini etc.) vornehmen muß, und Sie zur Bearbeitung der vorgeschlagenen Änderungen auffordert.

Die Installation ist nun komplett.

#### **Anmerkung:**

Wenn sie während des Kopieren den Schalter Abbruch betätigen, wird die Installation abgebrochen. Der Zeitraum von der Betätigung des Schalters bis zum tatsächlichen Abbruch ist unterschiedlich, da die gerade zu kopierende Datei vollständig zuende kopiert wird.

## **Dieses Installationsprogramm**

#### **INSTALL FOR WINDOWS V 2.0**

Dieses Installationsprogramm ist universell ausgelegt und kann über eine Definitionsdatei sehr leicht an alle Anwendungen angepaßt werden. Suchen Sie noch ein leistungsfähiges Installationsprogramm für Ihre Anwendungen, so können Sie dieses Installationsprogramm für 119 DM über folgende Anschrift bestellen:

Brall Software GmbH - Postfach 1162 - 36200 Sontra

Tel. 05653/7147 Fax. 05653/5598 Btx. 05653/5598

Für den Preis von 119 DM erhalten Sie eine unbeschränkte Kopierlizenz für INSTALL.EXE. Sie können das Installationsprogramm also an alle Ihre Windows-Anwendungen anpassen und mit diesen vertreiben, ohne daß eine zusätzliche Lizenzgebühr zu zahlen ist!

## **Ändern von Systemdateien**

Das Installationsprogramm kann so konfiguriert sein, daß es Änderungen an verschiedenen Systemdateien durchführen will. In diesem Fall erscheint das im folgenden abgebildete Dialogfenster.

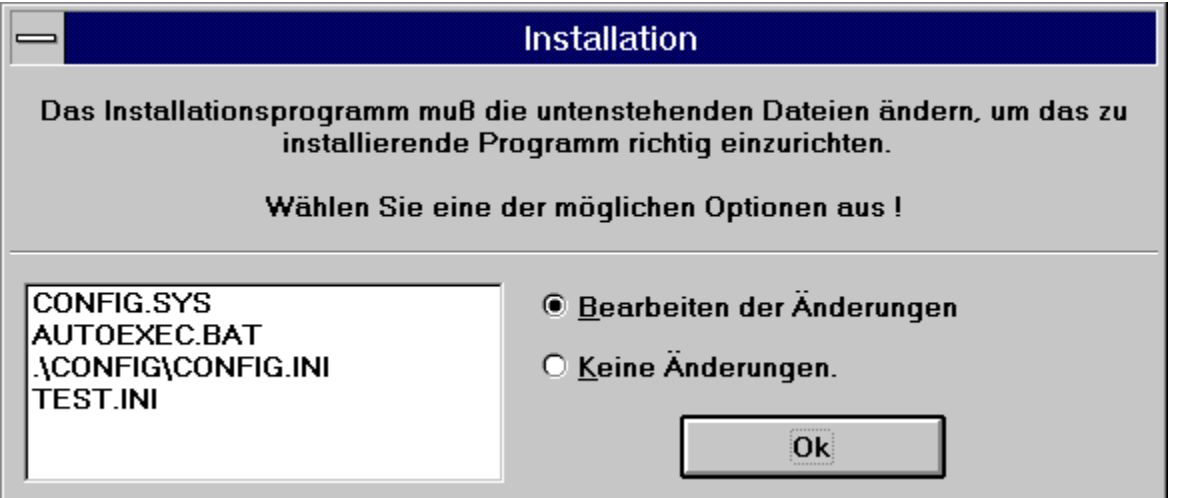

Hier sind die Dateien aufgelistet, die durch das Installationsprogramm geändert werden sollen. Wenn Sie diese Änderungen nicht wollen, dann markieren Sie den Radiobutton **Keine Änderungen** und betätigen dann den **Ok** Schalter. (Sie müssen dann die Änderungen selbst vornehmen). Anderenfalls zeigt das Installationsprogramm die zu ändernde Datei einmal im Originalformat und zum anderen mit den eingefügten Änderungen an.

Im oberen Eingabefeld haben Sie die Möglichkeit, die entsprechende Datei Ihren Vorstellungen entsprechend anzupassen, im unteren Feld sehen Sie die Datei in der Originalversion. Wollen Sie die vorgeschlagenen Änderungen übergehen, dann betätigen Sie den **Übergehen** Schalter.

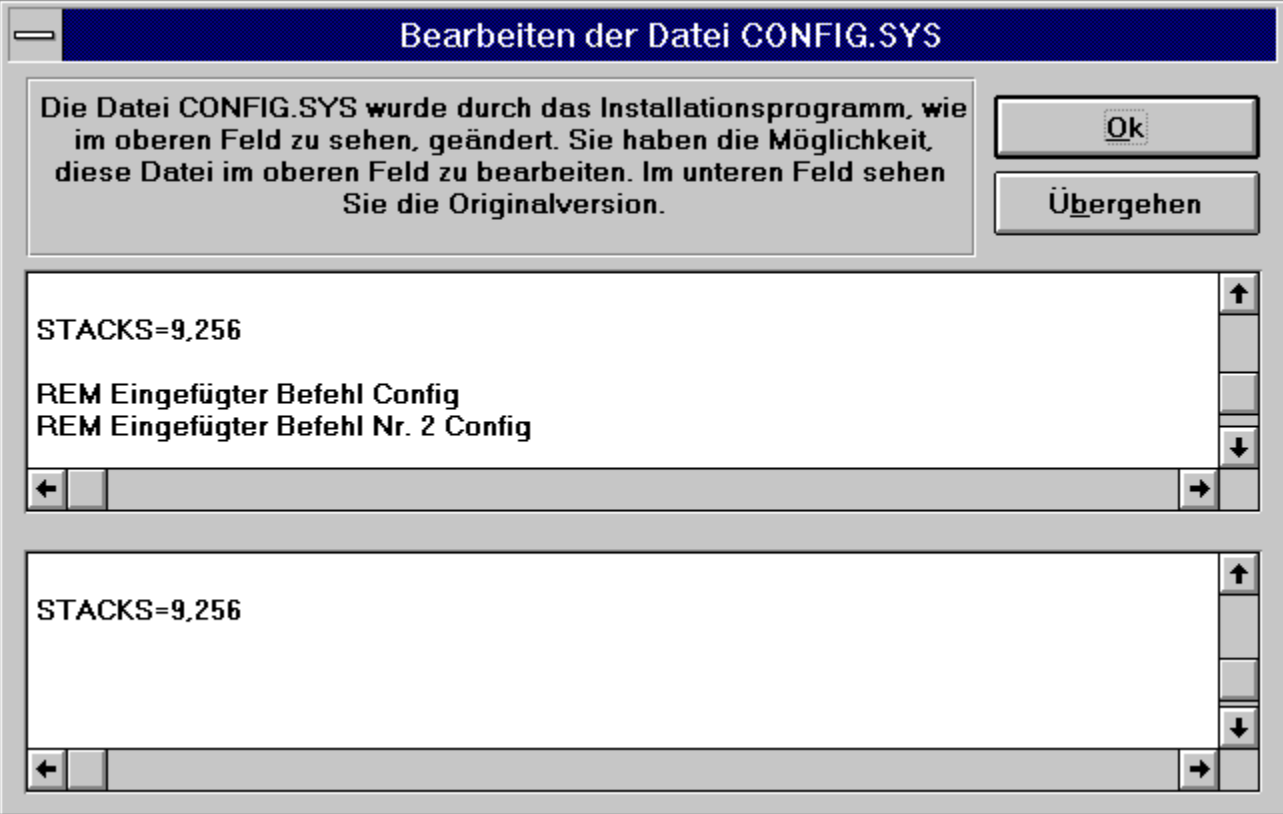

### **Dateien überschreiben**

Findet das Installationprogramm eine zu installierende Datei bereits im gewählten Installationsverzeichnis vor, so erscheint das unten abgebildete Dialogfenster. Dort werden die kompletten Pfad- und Dateinamen der bereits vorhandenen sowie der zu installierenden Datei, sowie der Erstellungsdaten und -zeiten angezeigt.

Sie haben jetzt die Möglichkeit, die bereits vorhandene Datei zu überschreiben (**Ja**) oder dies zu verhindern (**Nein**).

Durch die Wahl des Schalters **Alle Überschreiben** wird bei nochmaligem Auftreten einer bereits vorhandenen Datei diese Abfrage unterdrückt und die Datei überschrieben. Der Schalter **Abbrechen** bewirkt, daß das Installationsprogramm in seinen Ausgangszustand zurückkehrt.

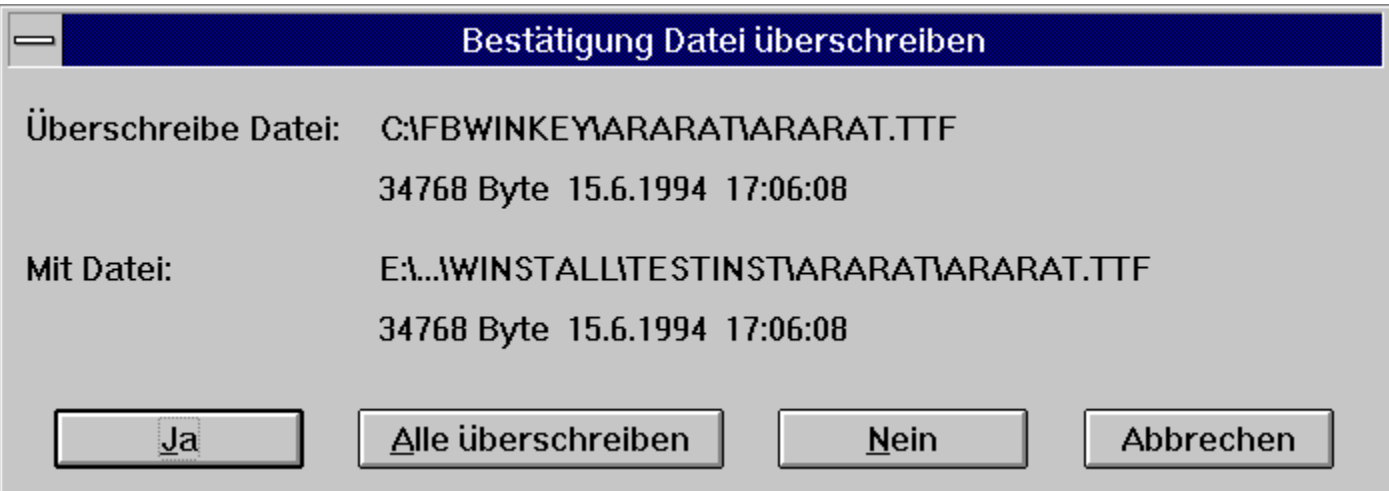

### **Hauptfenster von Install for Windows**

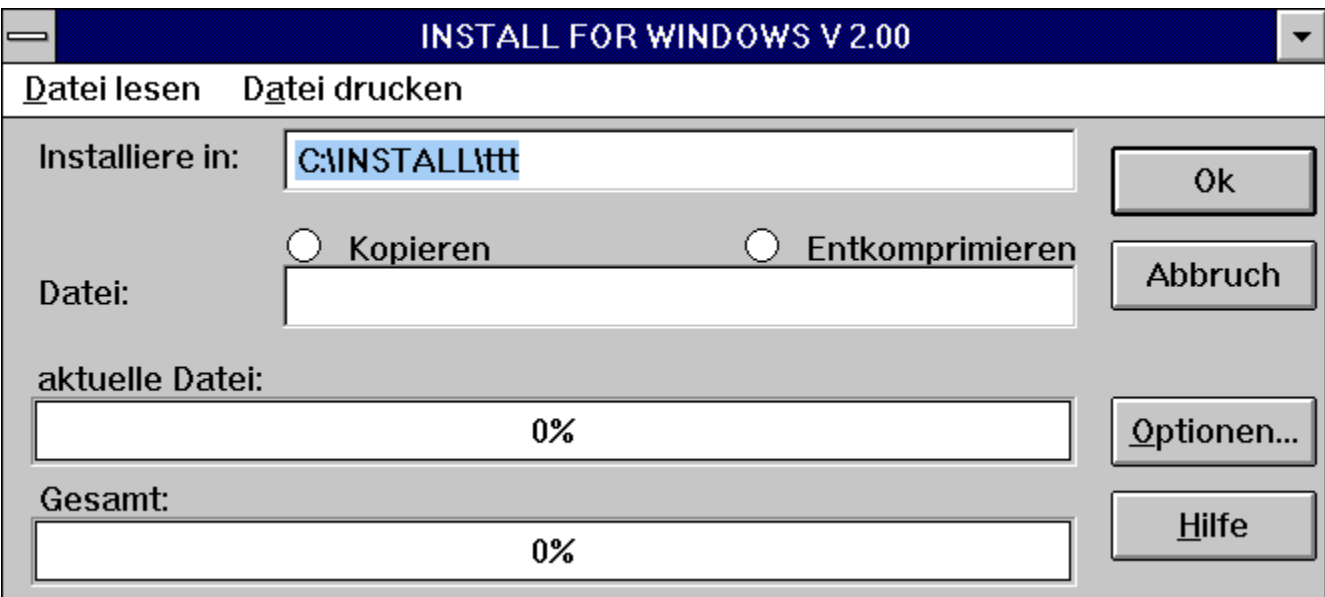

Das Hauptfenster beinhaltet ein Eingabefeld für das Zielverzeichnis rechts neben **Installiere in:**. Hier steht ein Vorschlag für den Installationsort des zu installierenden Programmpaketes. Dieses Zielverzeichnis können Sie aber ändern. Dabei können Sie auch mehrere Verzeichnisse schachteln, d.h. das Zielverzeichnis wird rekursiv angelegt. Zum Beispiel C:\TOOLS\INSTALL\TEST wird angelegt, auch wenn keines der Unterverzeichnisse existiert.

Rechts neben **Datei:** befindet sich ein Anzeigefeld, in dem die gerade zu kopierende/entkomprimierende Datei angezeigt wird.

Das Blinken der Leuchtpunkte **Kopieren** bzw. **Entkomprimieren** zeigt die gerade mit der aktuellen Datei durchgeführte Aktion an.

Im unteren Bereich befinden sich zwei Statusbalken, die prozentual darüber Auskunft geben, in wie weit die **aktuelle Datei** kopiert/dekomprimiert sowie die **gesamte** Installation fortgeschritten ist.

Jenachdem wie das Installationsprogramm konfiguriert ist, können unterhalb der Schalter Ok und Abbrechen zwei weitere Schalter angezeigt werden. Der Schalter Optionen führt zur Anzeige des Dialogfensters Installationsoptionen, der Hilfe ruft diese Hilfedatei auf.

## **Dialogfenster Optionen**

Das Installationsprogramm kann so konfiguriert sein, daß Sie die Möglichkeit haben, verschiedene Installationskomponenten auszuwählen. Die geschieht dann über den Schalter **Optionen** im Hauptfenster des Programms. Zur Auswahl stehen dann, wie im folgenden Bild zu sehen, mehrere Optionen, die durch einen Klick auf das Kontrollkästchen zu aktivieren bzw. zu deaktivieren sind. Gibt es zu einer Option weitere Auswahlmöglichkeiten, dann erscheint rechts neben dem Kontrollkästchen ein Schalter, der die Unteroptionen näher bezeichnet.

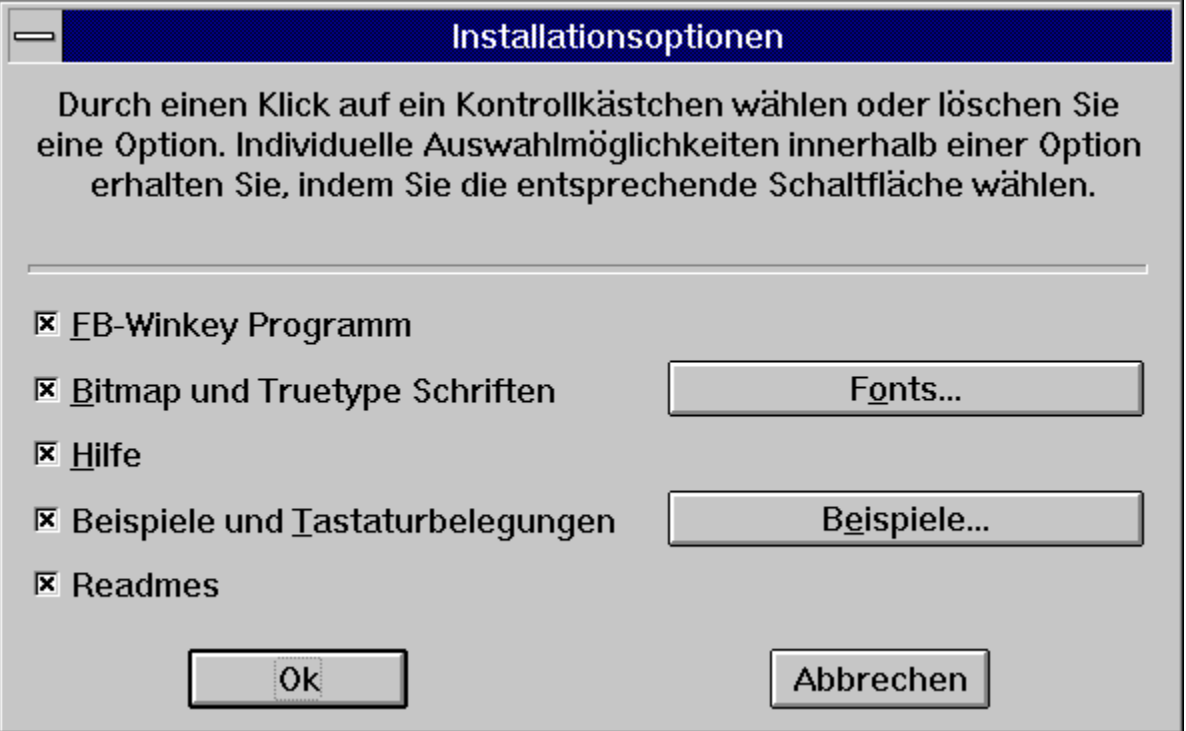

Bei Betätigung der Unteroptionen Schalter wird eine Auswahlliste angezeigt, in der Sie mit einem Mausklick eine Option aktivieren bzw. deaktivieren können.

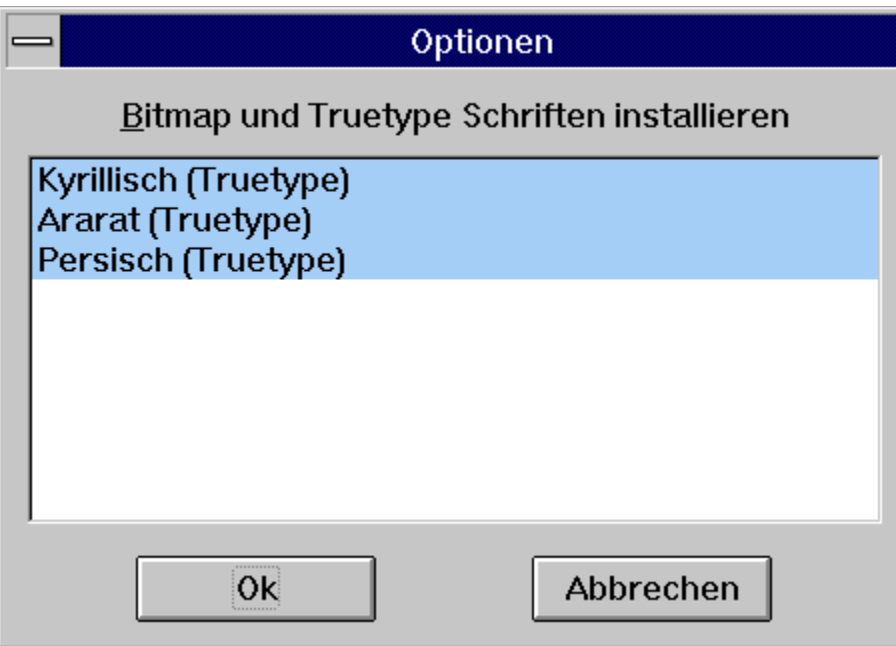